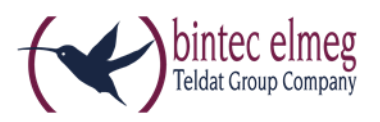

## Online-Aktivierung des

## bintec-elmeg Secure Client

## Hinweise zur Online-Aktivierung

Bei der Online-Aktivierung werden die Lizenzdaten über eine Internetverbindung zum Aktivierungs-Server übertragen. Soll die Internetverbindung nicht über den IPSec Client hergestellt werden, so muss die Verbindung zunächst hergestellt werden.

Starten Sie den Aktivierungs-Assistenten über das Menü **Hilfe -> Lizenzinfo und Aktivierung**.

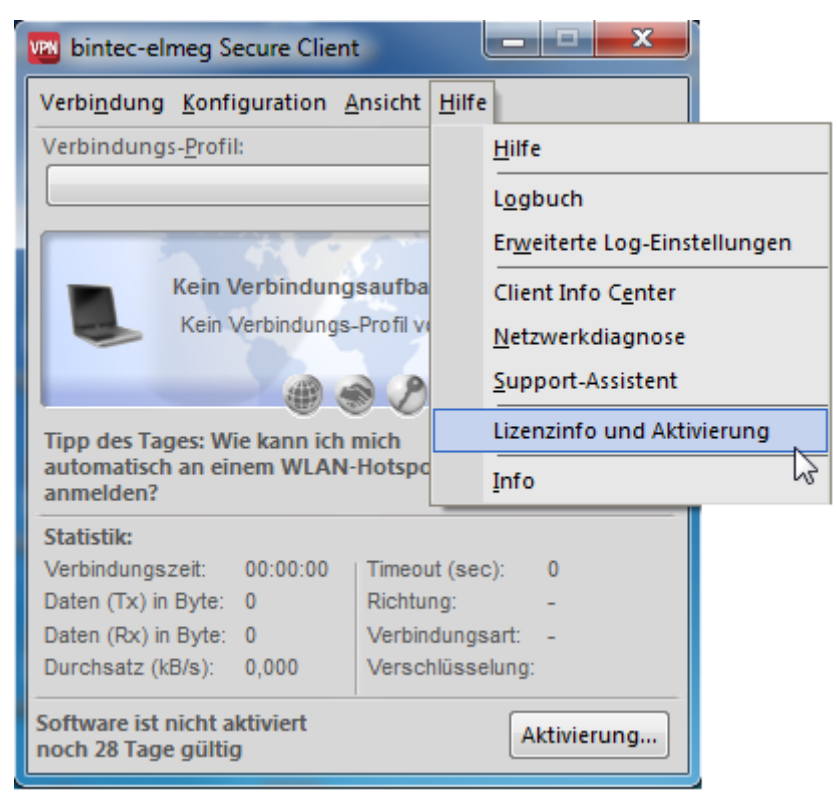

Wurde die Software lizenziert, so wird die Seriennummer angezeigt, darunter die Software-Version einschließlich der Build-Nummer, sowie die Versionsnummer der lizenzierten Version. Zum Beispiel kann eine höhere Software-Version mit älteren Seriennummer und Aktivierungsschlüssel, sprich für eine niedrigere Version, lizenziert worden sein.

Klicken Sie auf **Aktivierung…** um die Software zur Lizenzierung freizuschalten.

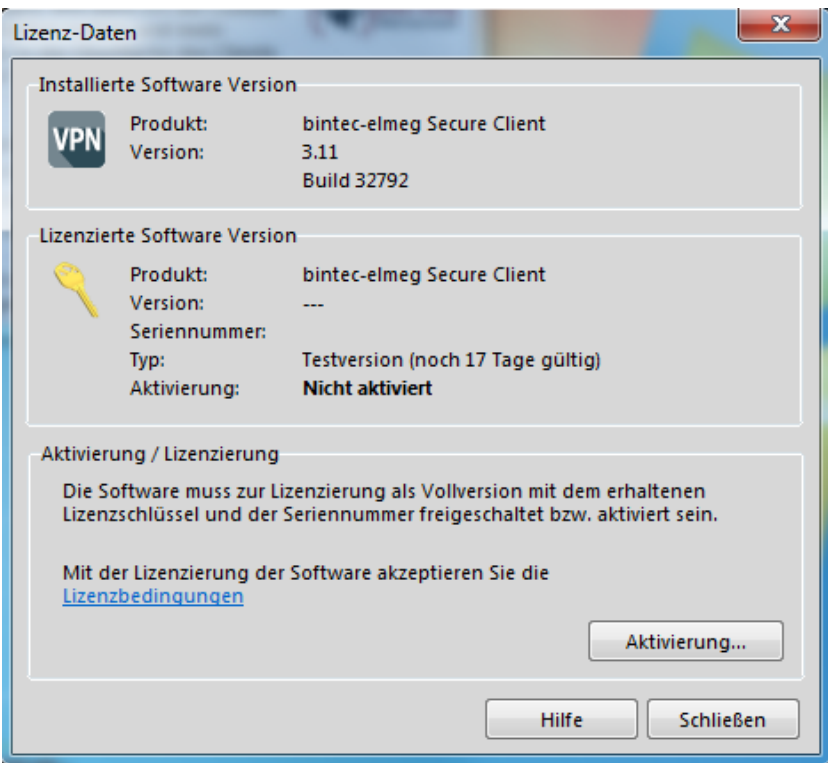

Wählen Sie in dem Assistenten für Software-Aktivierung die Aktivierungsart **Online-Aktivierung** aus.

Klicken Sie auf **Weiter**.

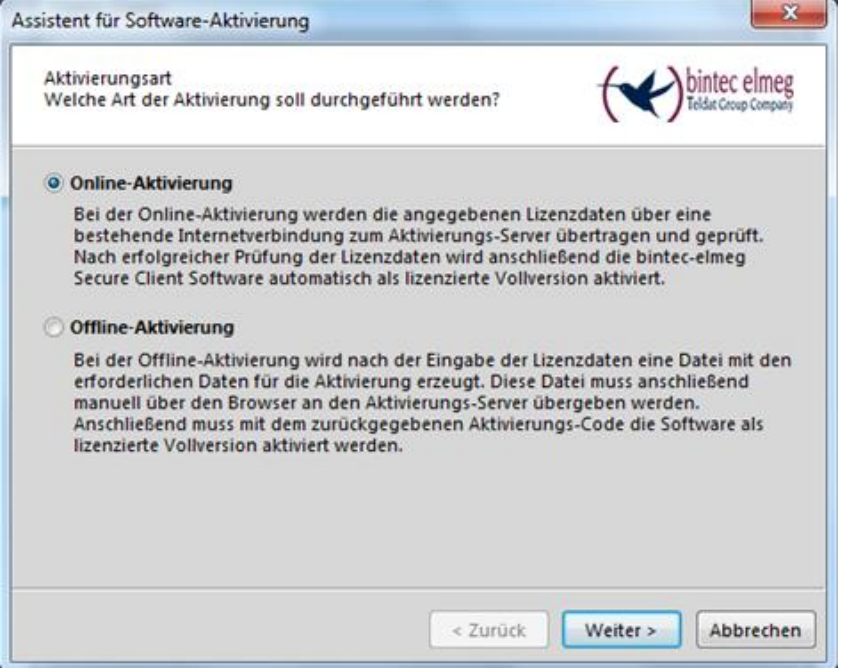

Nun geben Sie Ihre **Lizenzschlüssel** und die **Seriennummer** ein und bestätigen Sie mit **Weiter**.

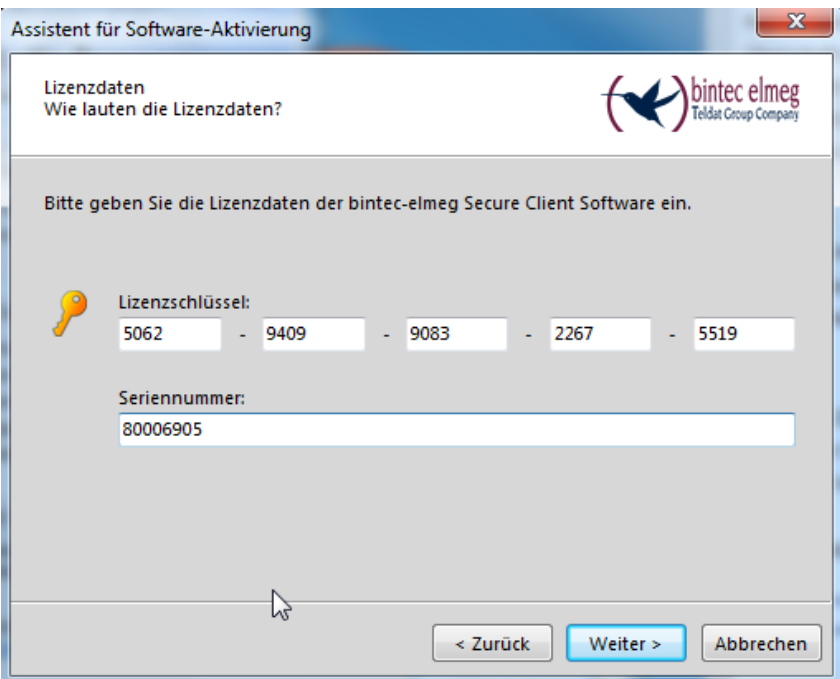

Für die Software-Aktivierung benötigen Sie eine aktive Internetverbindung. Klicken Sie auf **Weiter**.

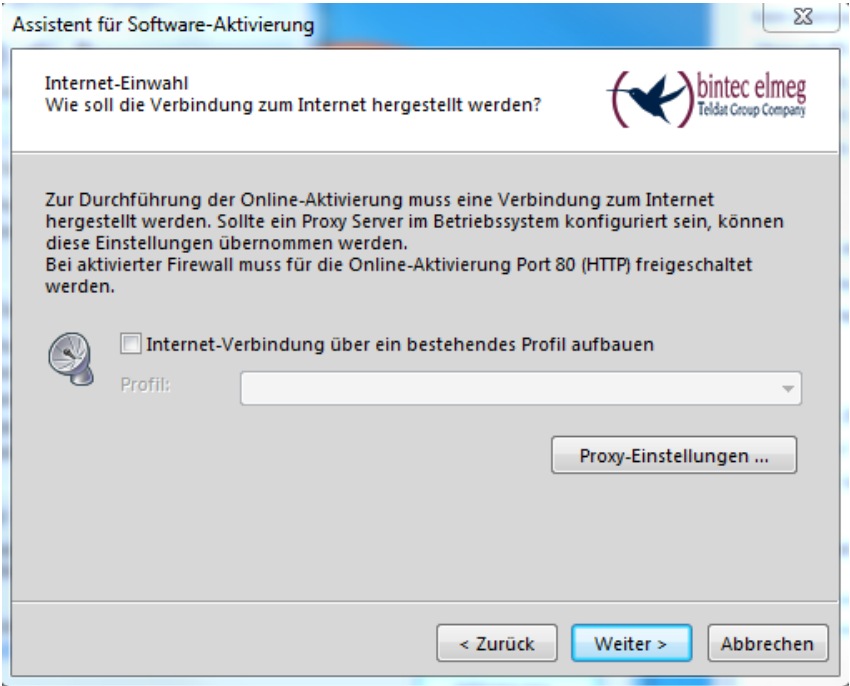

Die Online-Aktivierung der Software wird durchgeführt. Wenn die Software erfolgreich aktiviert ist, klicken Sie auf **Fertigstellen**.

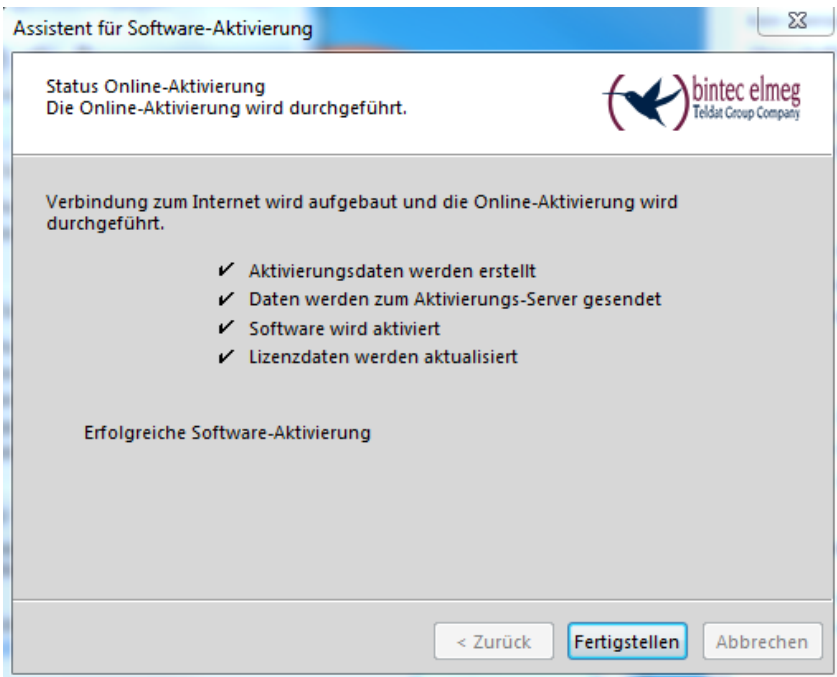

Die Software wurde erfolgreich aktiviert.

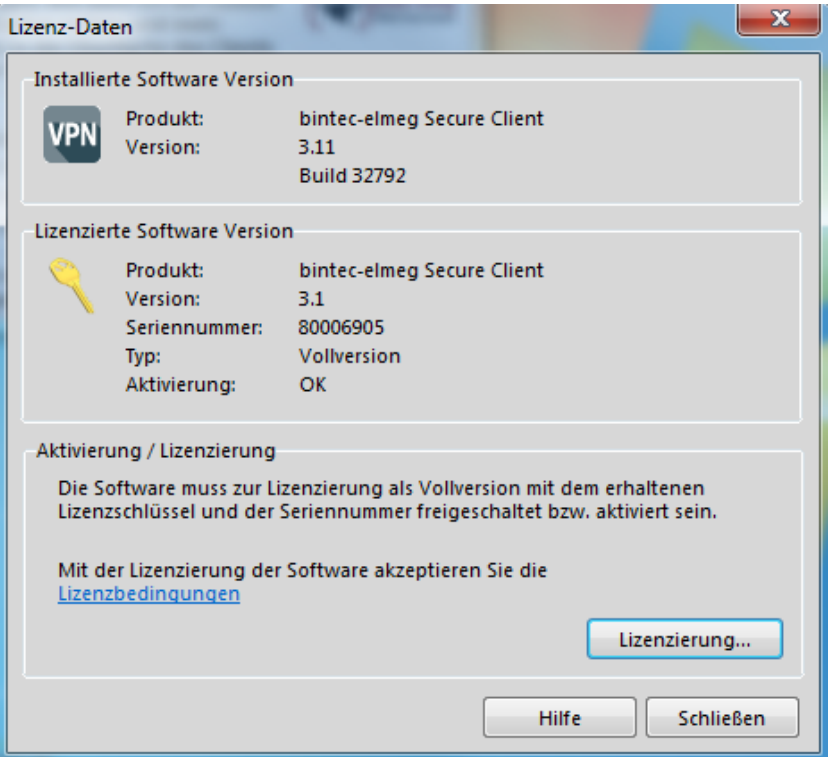